# Hystax Acura

## Installation Guide (OpenStack)

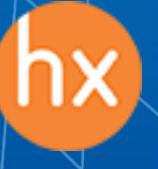

© Hystax. All rights reserved. 1 [www.hystax.com](http://www.hystax.com/)

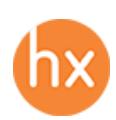

#### **Overview**

Hystax is a cloud migration and Disaster Recovery company focusing on consistent replication of IT workloads and providing real-time migration and Best-In-Class Disaster Recovery.

To deploy the Hystax Acura solution, a customer needs to request Hystax [\(info@hystax.com\)](mailto:info@hystax.com) for the golden image of the solution and follow the steps described in this document.

#### Installation requirements

- Mitaka+ version of OpenStack (Red Hat, Canonical, Suse, Mirantis, CentOS and Vanilla distributives are supported).
- Golden image with Hystax Acura (provided by request).
- Resources to launch a virtual machine with 8 vCPUs, 16Gb RAM, 100Gb disk created from the Hystax Acura Golden image.
- Resources to launch a VM with 2 vCPUs, 4Gb RAM, 20Gb disk for the Hystax CloudAgent. Created in each target / failover OpenStack project.
- Security groups allowing the following traffic:
	- o Hystax Acura host:
		- $\blacksquare$  Ingress tcp/443
		- $\blacksquare$  Ingress tcp/4443
		- $Ingress udp/12201$
	- o Hystax Cloud Agent (spawned automatically in the Target Project):
		- $Ingress *top/80*$
		- $Ingress *tep/3260*$
		- $\blacksquare$  Ingress tcp/15000

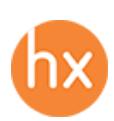

#### Installation steps

1. Deploy a virtual machine from the golden image with a key pair attached and launch it in the OpenStack cloud.

**Note:** Adding a key pair is highly recommended to provide you with SSH access to the machine. Although Hystax Engineering team will be able to perform maintenance checks and troubleshooting (as long as the network is reachable and your security groups allow the corresponding traffic), it is better to have your own means of accessing the Acura instance. Please refer to [OpenStack's official documentation on adding an SSH public](https://docs.openstack.org/horizon/latest/user/configure-access-and-security-for-instances.html#add-a-key-pair)[private key pair to](https://docs.openstack.org/horizon/latest/user/configure-access-and-security-for-instances.html#add-a-key-pair) VMs.

It takes from 10 to 20 minutes for the services to start and the Web UI to become available.

- 2. Open a web browser and go to https://<ip\_address of the machine>/. You will be redirected to the Hystax Setup Wizard. After you perform all the steps, the installation will be complete, and you will be able to start using Hystax Acura.
- 3. **Step 1**: Enter the organization name and new Hystax Admin User credentials into the Setup Wizard. This will be the user account for logging in to Hystax Acura Control Panel and managing the system. If there are any errors, the system will notify you.

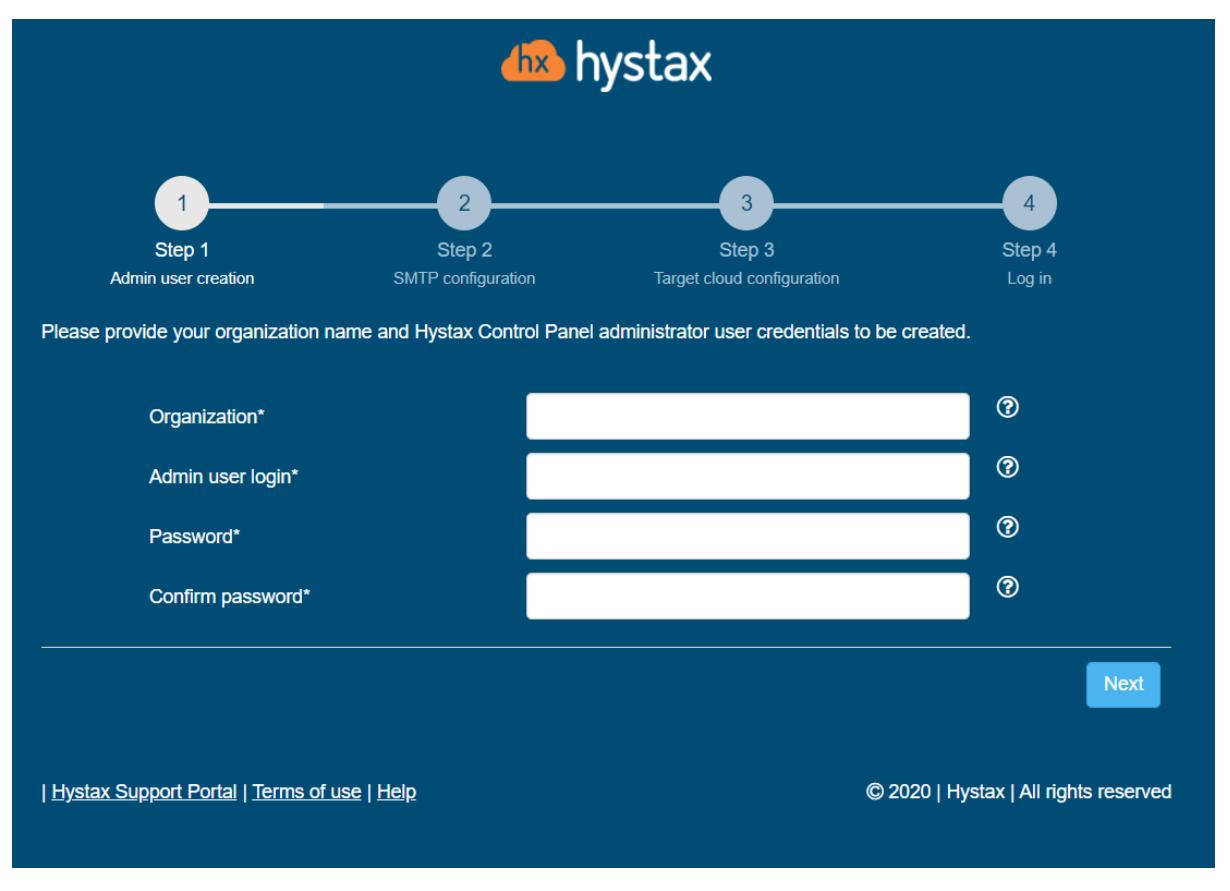

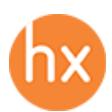

4. **Step 2**: Fill in your Hystax License key that was supposed to be shared with you in advance as well as the settings for accessing your mail server, which will be used to send notifications from Acura and generate periodic reports.

If you prefer a public SMTP server associated with your email address (gmail, yahoo etc.), please find its settings online. In case of a private SMTP server, contact your network administrator for further details.

**Note**: As means of SMTP security, only mail servers with **SSL** are supported at this point.

A sample notification will be sent to the specified "Test email" to verify the functionality when you click "Next".

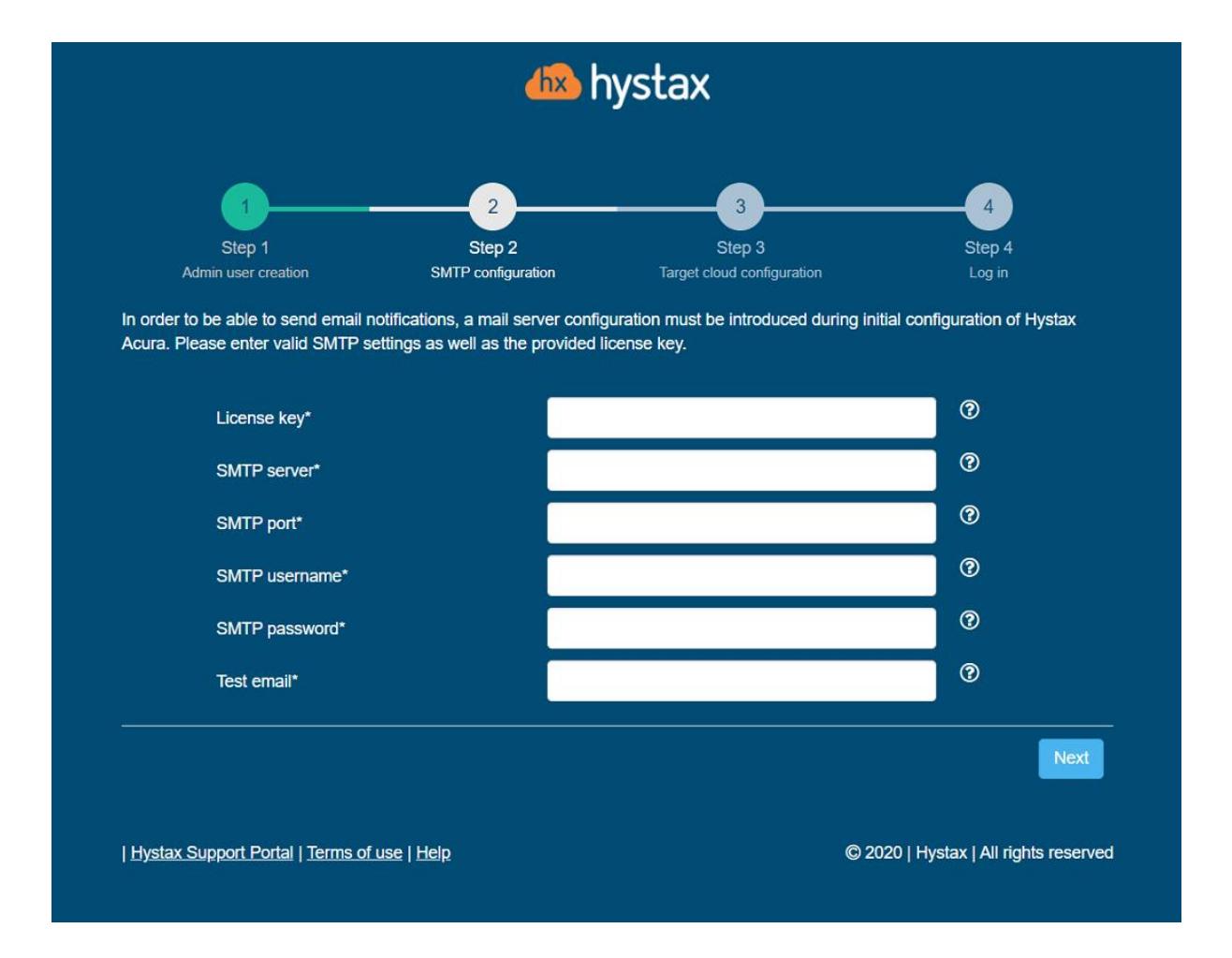

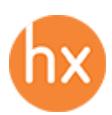

5. **Step 3**: Fill in all the fields by providing cloud configuration details. Use question mark icons to get hints on the fields. After you click "Next", the Setup Wizard will validate the entered data and notify you in case of an error.

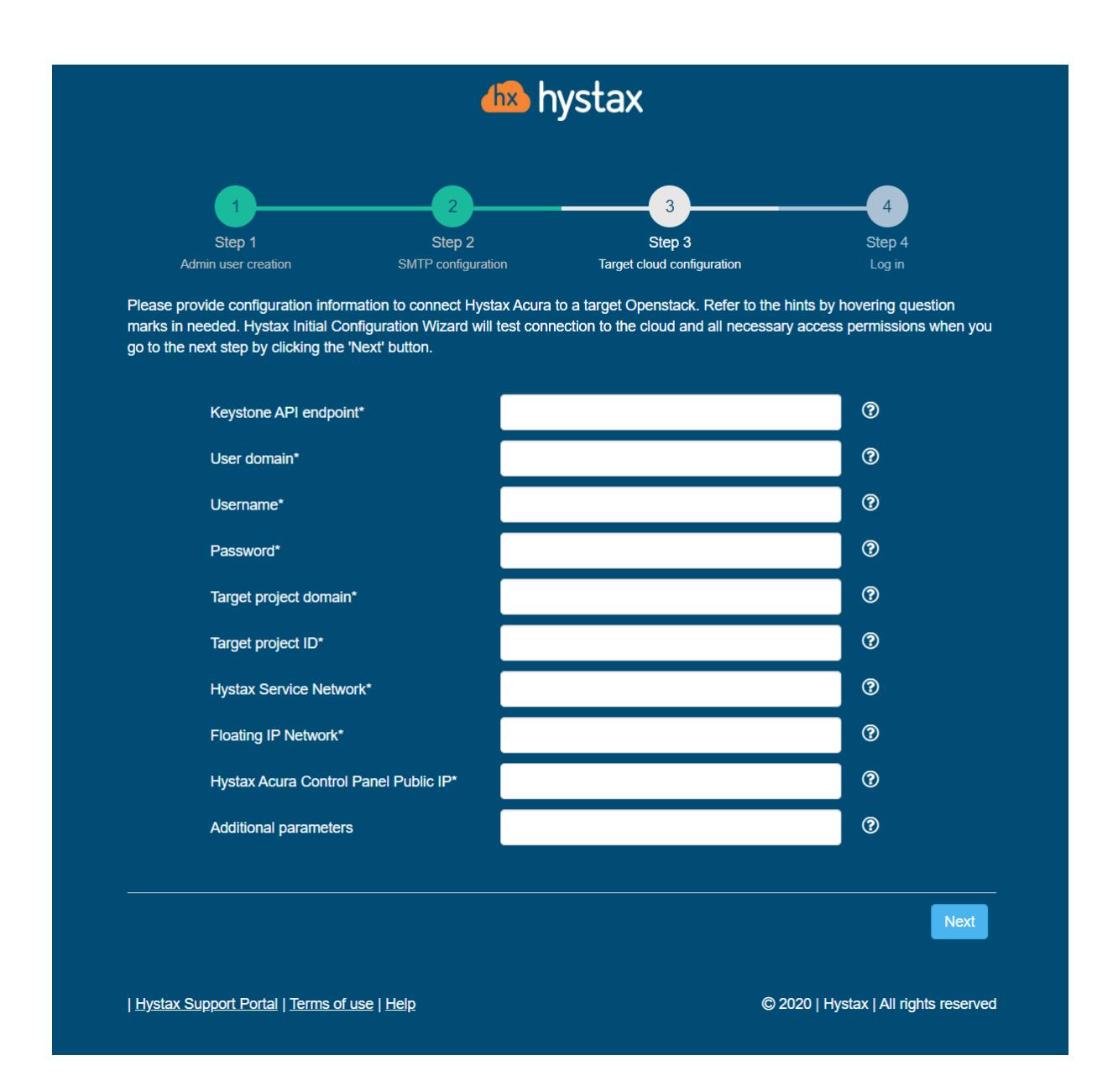

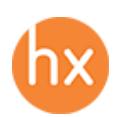

#### 1250 Borregas Avenue Sunnyvale, CA 94089 | [info@hystax.com](mailto:info@hystax.com) | +16282511280

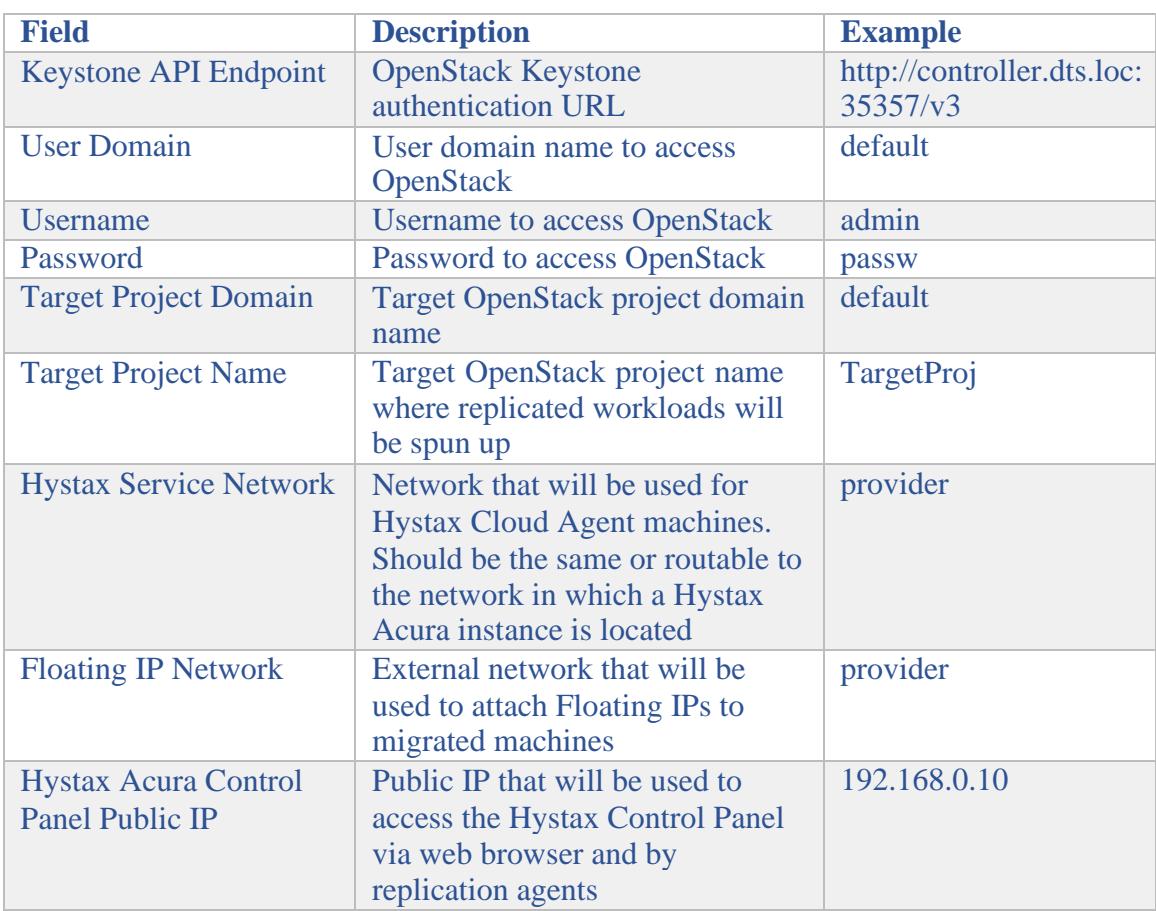

The specified OpenStack user should have the following rights for Hystax Acura to operate correctly:

- Import image
- Launch instance
- Create volume
- Attach volume to instance
- Detach volume from instance
- Create volume snapshot
- Create volume from snapshot
- Remove snapshot
- Remove volume
- Manage networks

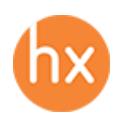

6. **Step 4**: Installation is complete, and you can now log in to the system using credentials entered in the previous step.

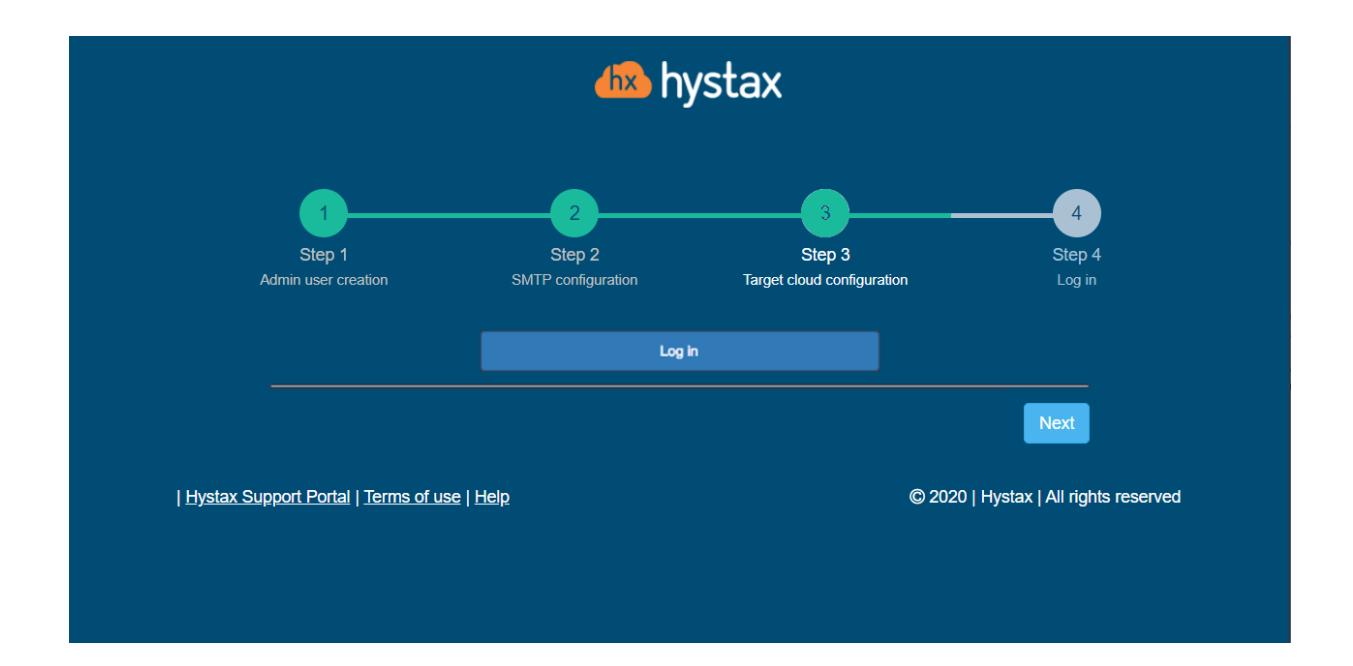

### **Troubleshooting**

Hystax Acura automatically checks cloud access and the necessary permissions for assuring successful operation. It provides detailed error messages that describe their potential causes.

In case of an error, please check the correctness of the data entered and availability of the necessary permissions.

Feel free to use the contact details below to reach Hystax Support in case you have any questions or difficulties with the installation process. Hystax Support Portal is available at [https://support.hystax.com/,](https://support.hystax.com/) which includes all articles from our Knowledge Base. You can also submit support requests in your personal account.

#### **Contacts**

Email: [support@hystax.com](mailto:support@hystax.com)

Phone: +16282511280 Address: 1250 Borregas Avenue Sunnyvale, CA 94089